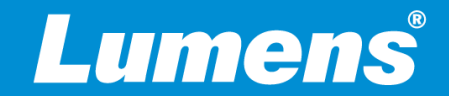

**Your Reliable Partner** 

# **Shure Array Microphone Setup Tips for Lumens CamConenct**

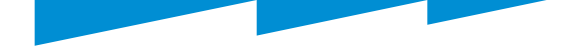

#### **Purpose**

- Help users quickly install Lumens **CamConnenct Pro**  and **Shure Array Microphones**.
- Especially focus on the setting tips of Shure array microphone.
- These setting tips are the sharing of the key steps summarized after we have installed this system many times.

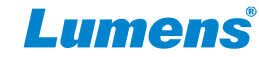

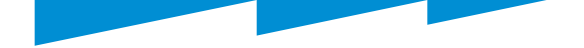

#### **Prepare**

- This document uses **Shure MXA920** as an example of setting.
- Please install Shure array microphone, Lumens CamConnect processor and Lumens PTZ cameras on the same LAN (same class C network).
- For the first installation, you need to prepare a router or Switcher with DHCP server function.
- Shure MXA920 installed in the ceiling above the center of a conference table

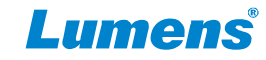

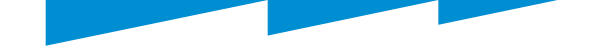

## **Device Discovery**

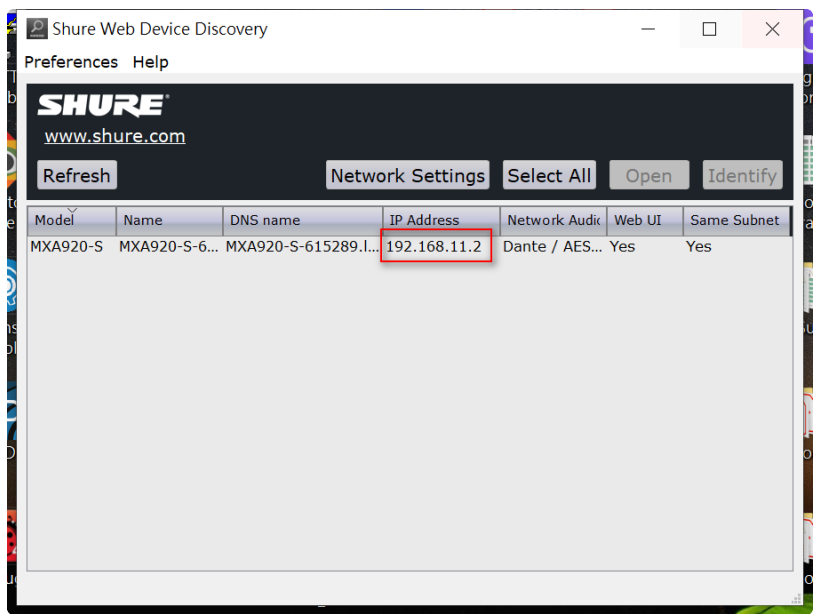

1. Download "**Shure Web Device Discovery**" software from below hyperlink. https://www.shure.com/en-[US/products/software/shure\\_web\\_device\\_discover](https://www.shure.com/en-US/products/software/shure_web_device_discovery_application) y\_application

- 2. Install and run this software.
- 3. You will get the IP address for the Shure ceiling microphone.
- 4. Open the web browser and enter the webpage of MXA920.

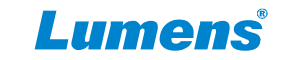

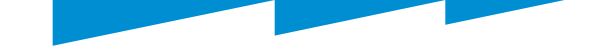

## **Automatic coverage: off**

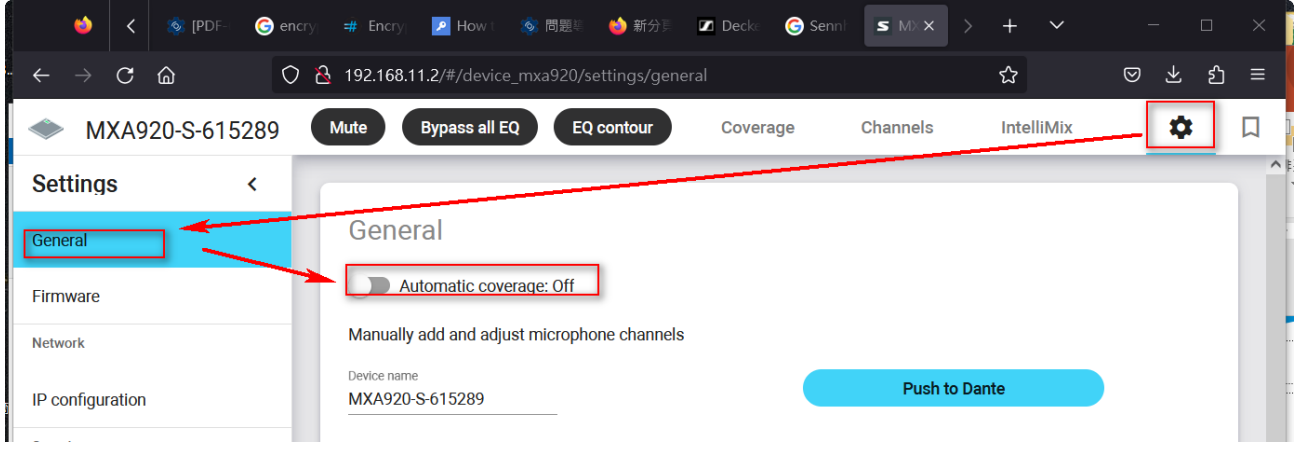

It is recommended to set "**Automatic coverage**" to off

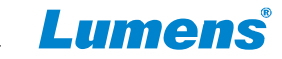

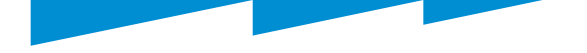

## **Coverage**

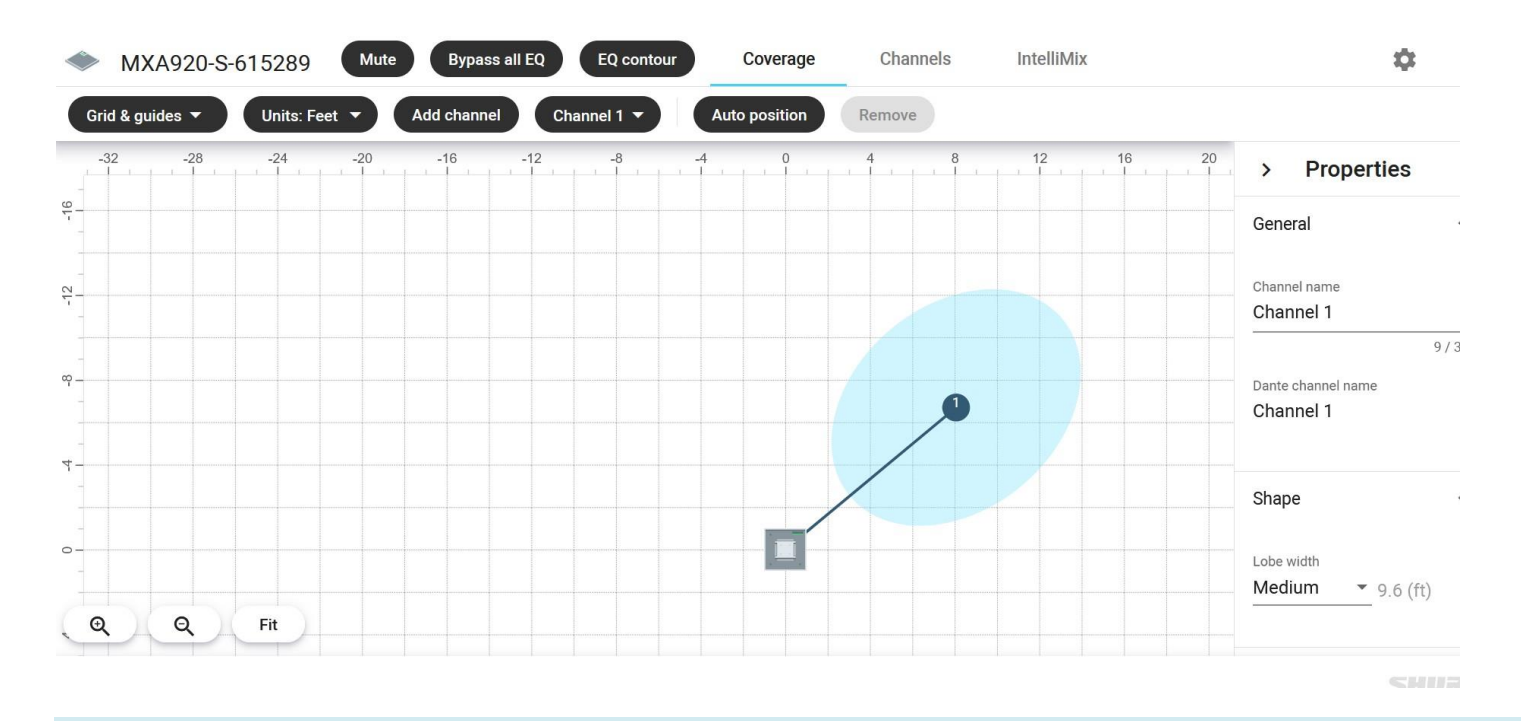

1. Go to the "**Coverage**" page.

2. If someone has set other channels before, please **remove all channels first**. Only keep channel 1.

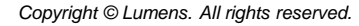

Lumens

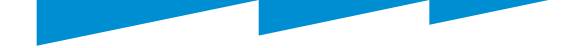

#### **Add channel**

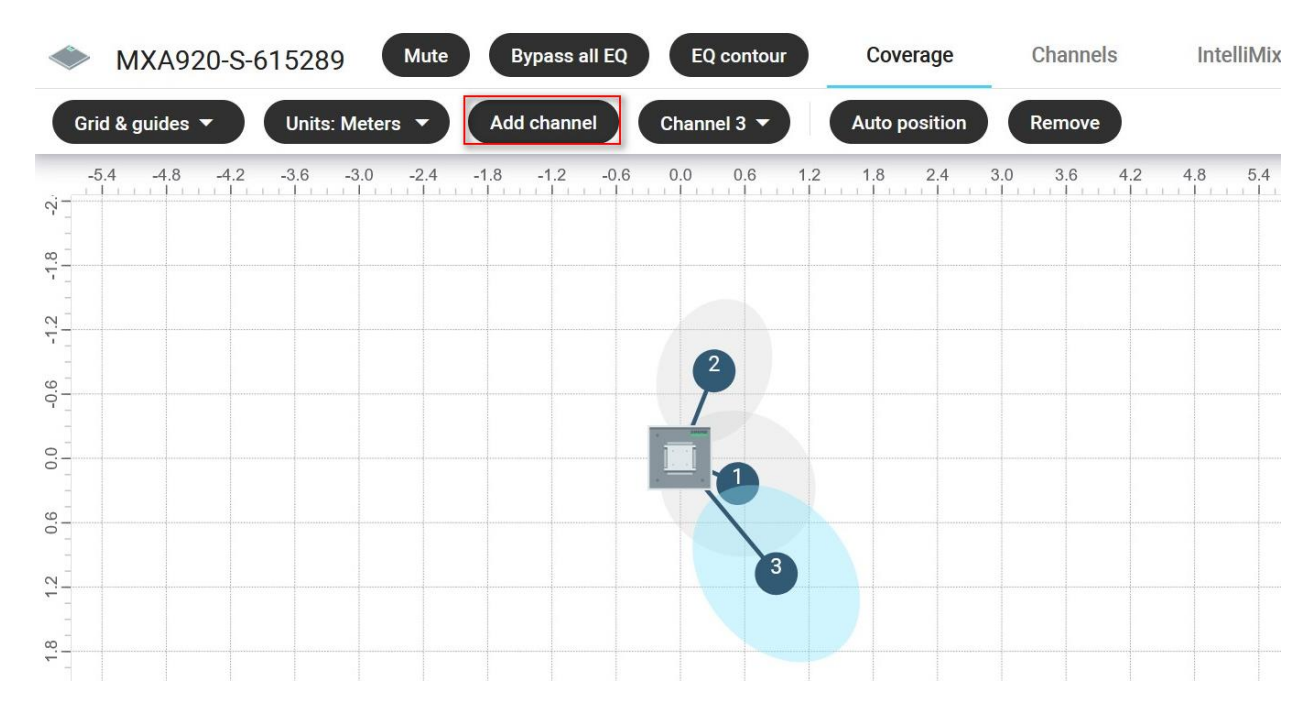

#### Manually add the channel

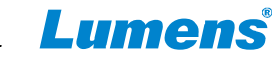

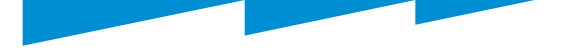

### **Auto position**

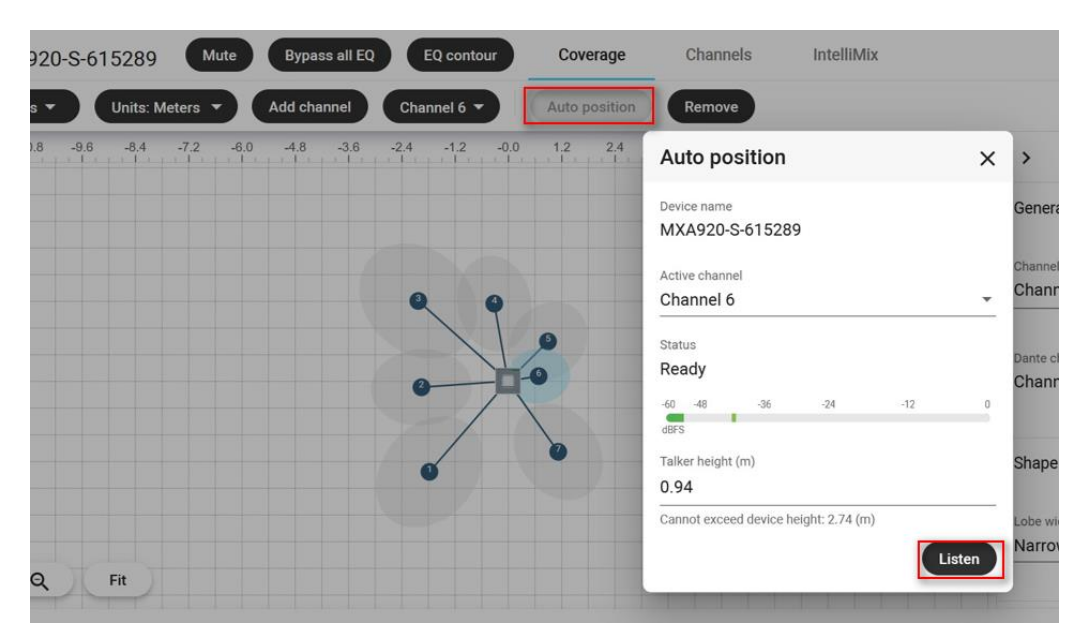

- 1. Need to find someone to speak at this seat position in the conference room
- 2. Select channel N, then press "**Auto positon**" button.
- 3. Press "**Listen**" button in Auto position windows.
- 4. Then the position of channel N will be found automatically.

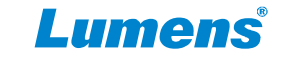

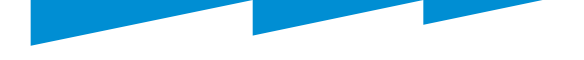

### **Lobe width for the channel**

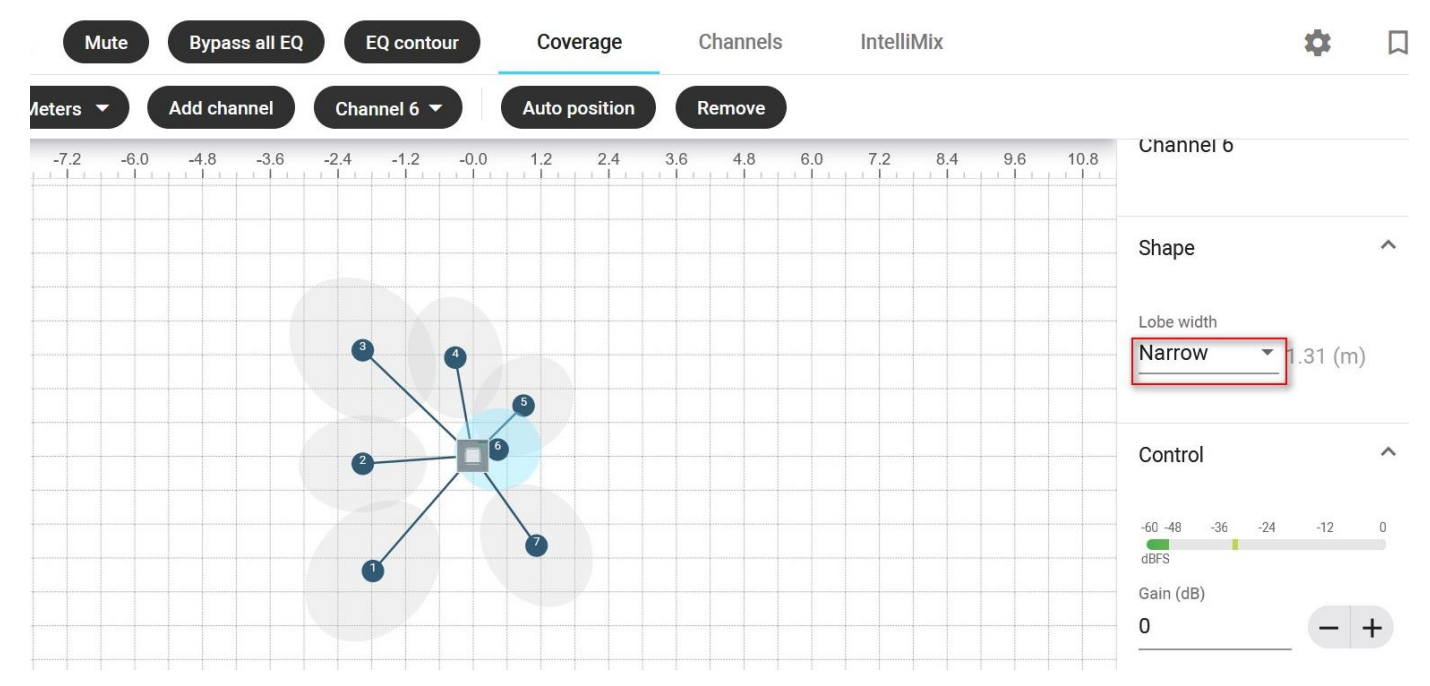

Set the **lobe width** of each channel as "**Narrow**" or "**Medium**". This will reduce the area covered by each lobe and increase the accuracy of voice tracking.

*Copyright © Lumens. All rights reserved.*

Lume

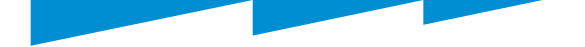

#### **IntelliMix**

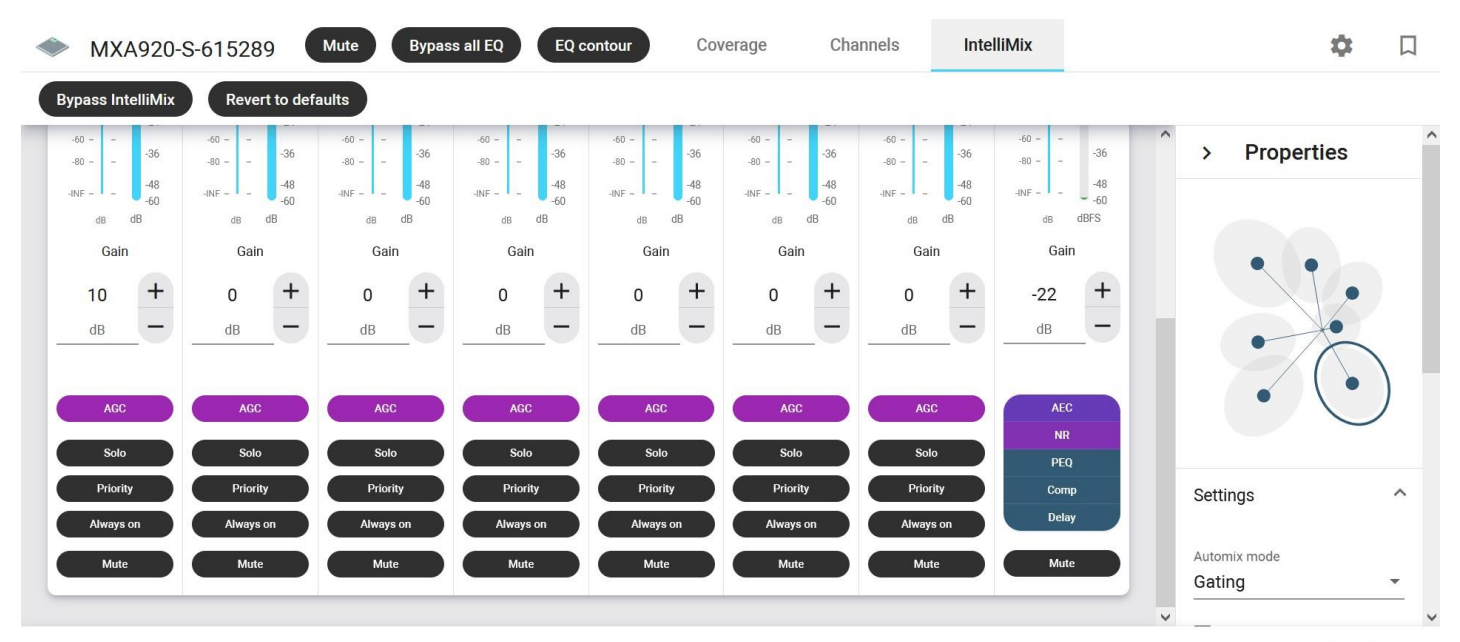

SHURE

Lumens

Please go to the "**IntelliMix**" page. There are also some settings here that will affect the tracking results of CamConenct.

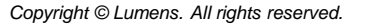

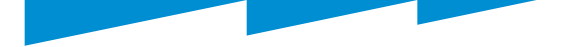

# **Priority**

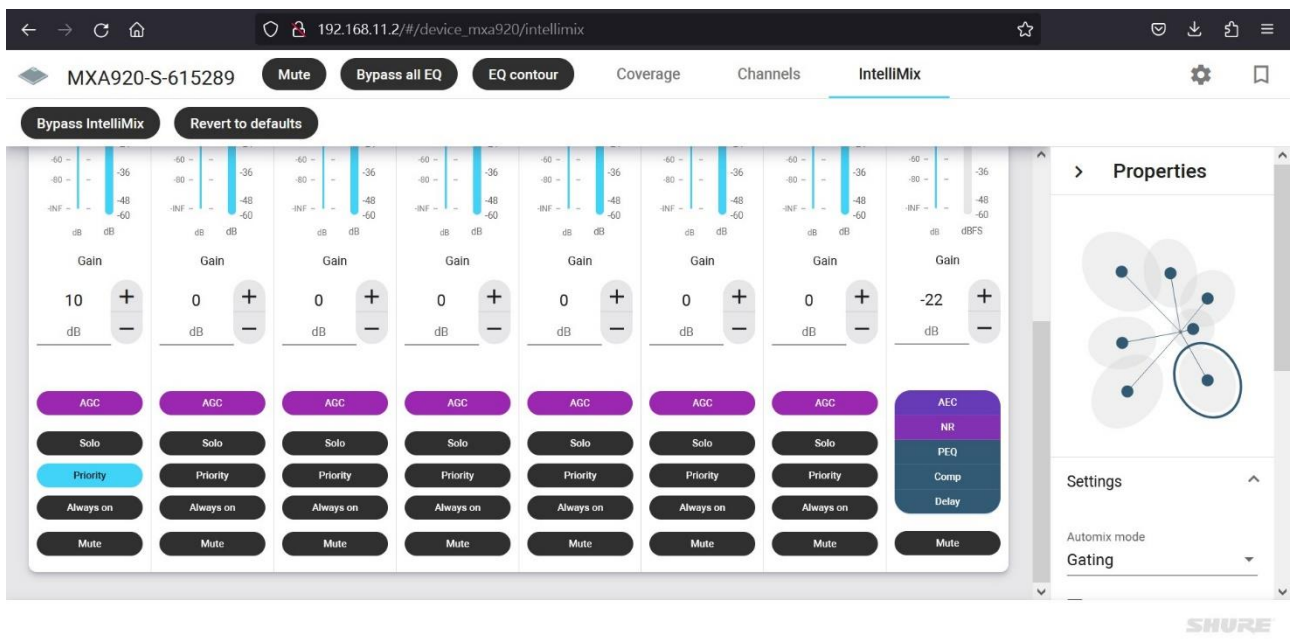

- If we enable "**Priority**" on channel 1. This means that when both channel 1 and channel 2 are talking, the signal of Channel 1 will be sent first
- For example, in a meeting. The main speaker is in the position of Channel 1. Channel 1 can be set with higher priority.

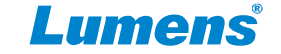

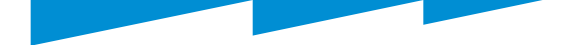

#### **Always On**

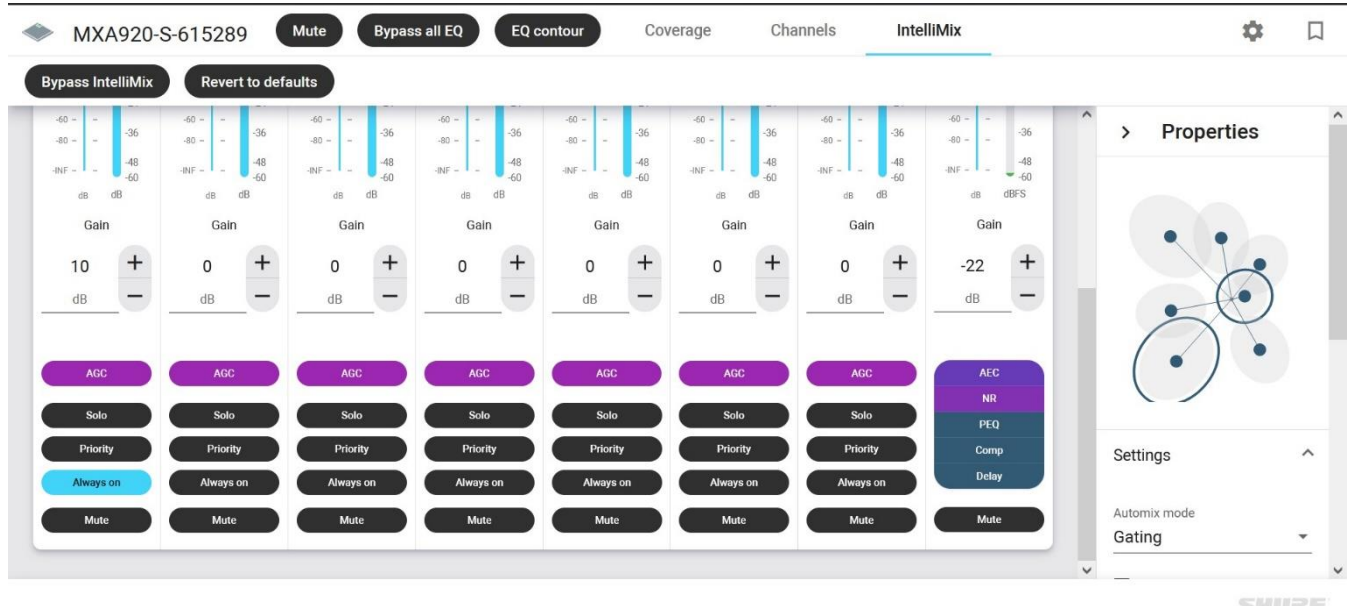

- If we enable "**Always on**" on channel 1.
- This means that Shure MXA920 will continue to send channel 1 is active.
- For example, in a meeting. The main speaker is in the position of Channel 1. Channel 1 can be set with higher priority.

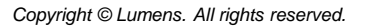

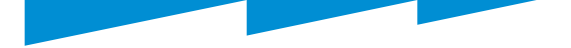

## **Send to mix**

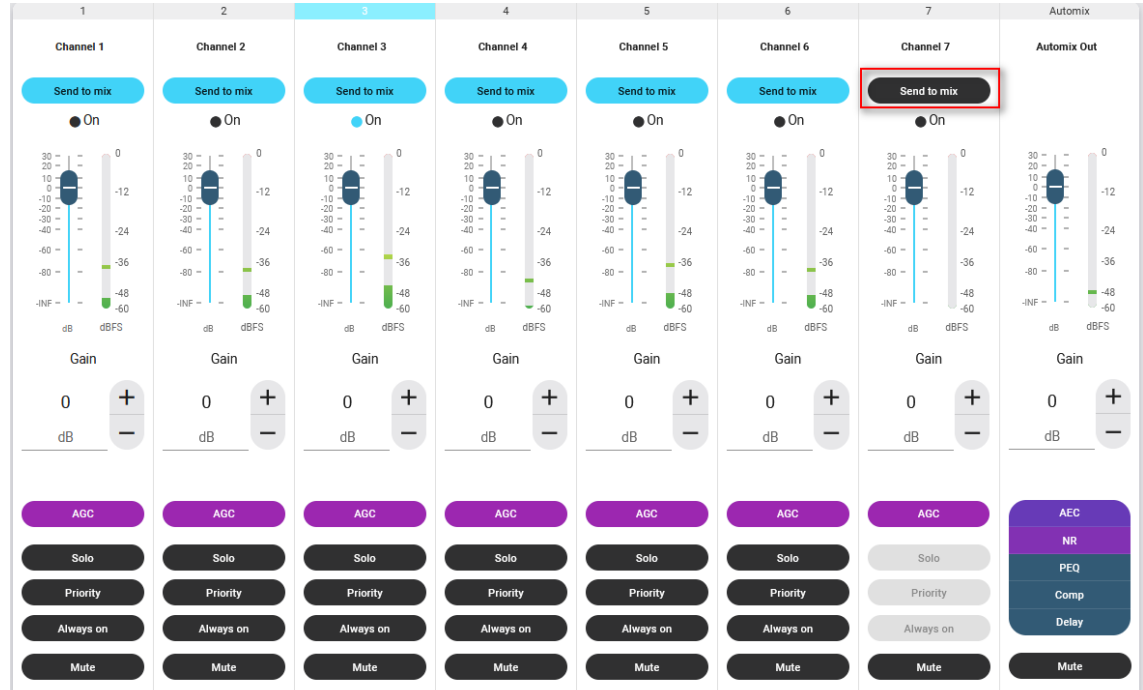

• If a certain channel has a fixed noise that keeps interfering, you can turn off its "**Send to mix**", and the voice trigger signal will not be sent from this channel.

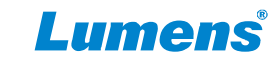

#### **Leave Last Mic On**

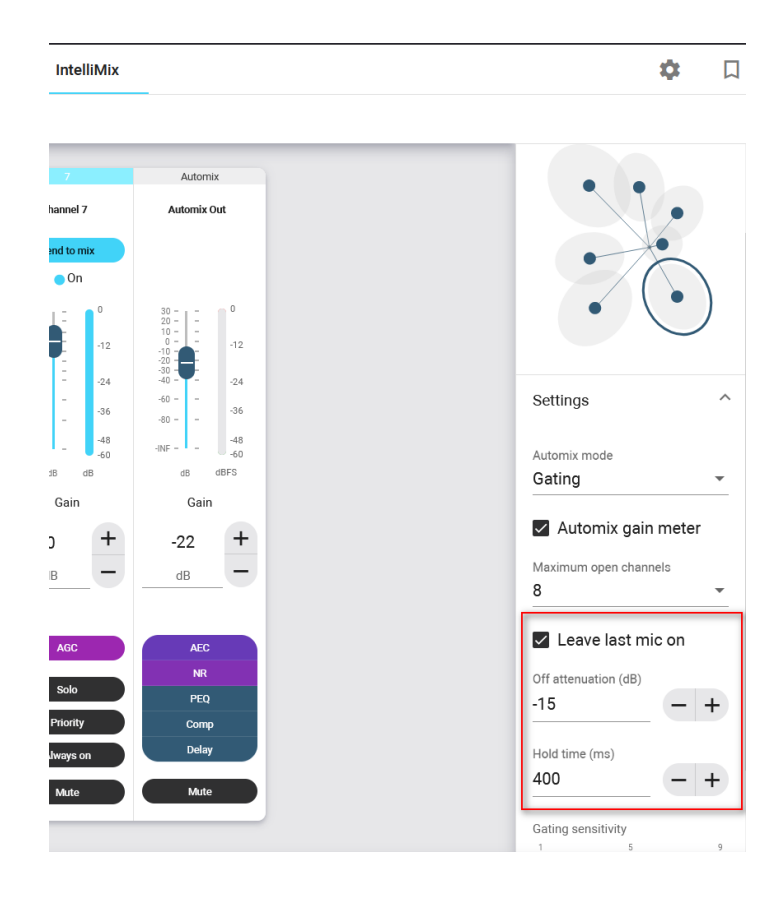

#### • **Leave Last Mic On**

Keeps the most recently used microphone channel active. The purpose of this feature is to keep natural room sound in the signal so that meeting participants on the far end know the audio signal has not been interrupted.

#### • **Off Attenuation**

Sets the level of signal reduction when a channel is not active

#### • **Hold Time**

Sets the duration for which the channel remains open after the level drops below the gate threshold

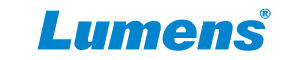

## **Gating Sensitivity**

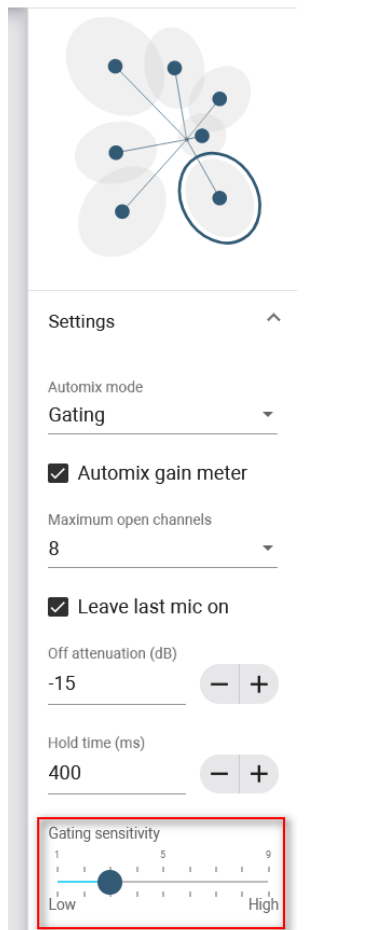

#### • **Gating Sensitivity**

Changes the threshold of the level at which the gate is opened Generally set between 2~5. **You can start testing from 2**.

Find the most appropriate effect for your meeting space.

The higher the number, the more sensitive the trigger of Voice will be, and the chance of Camera switch will be relatively increased.

This parameter will affect the sensitivity of voice tracking, and can also avoid some low-volume interference.

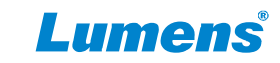

## **Voice activation**

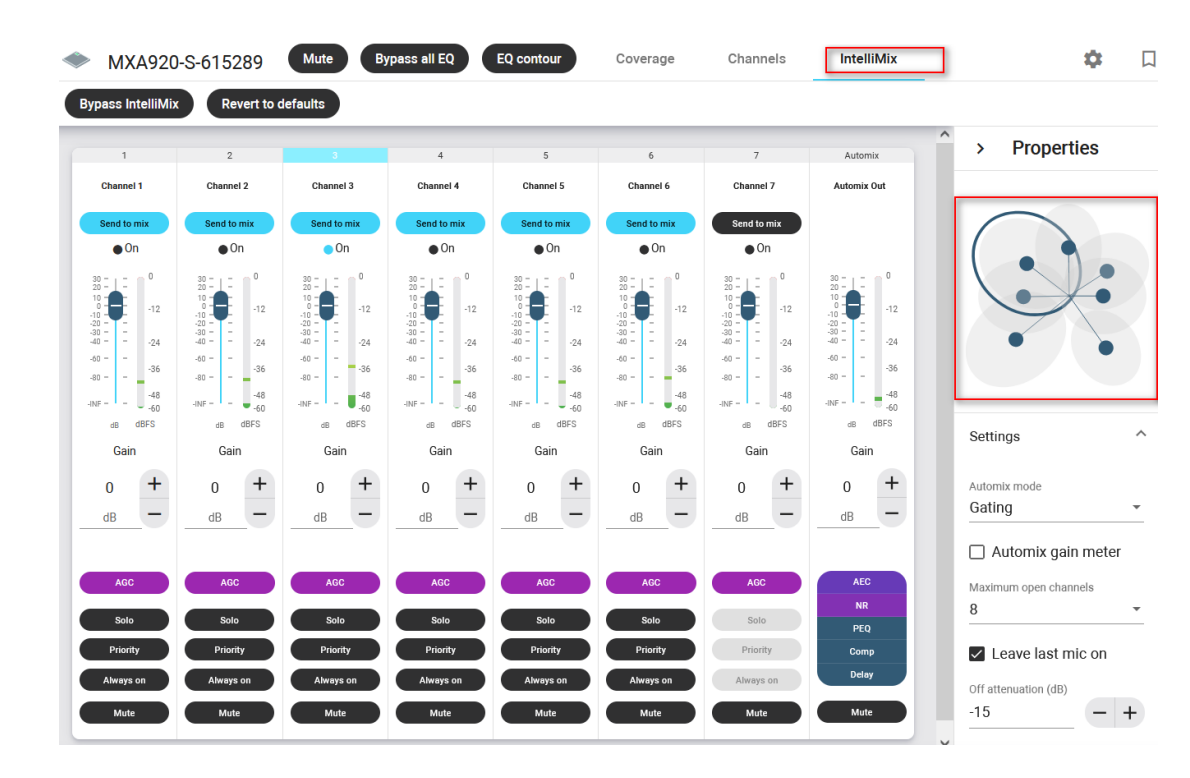

• On the IntelliMix page, you can test whether the correct channel is activated when someone speaks on different channels

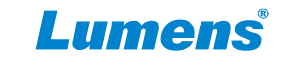

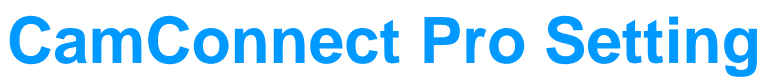

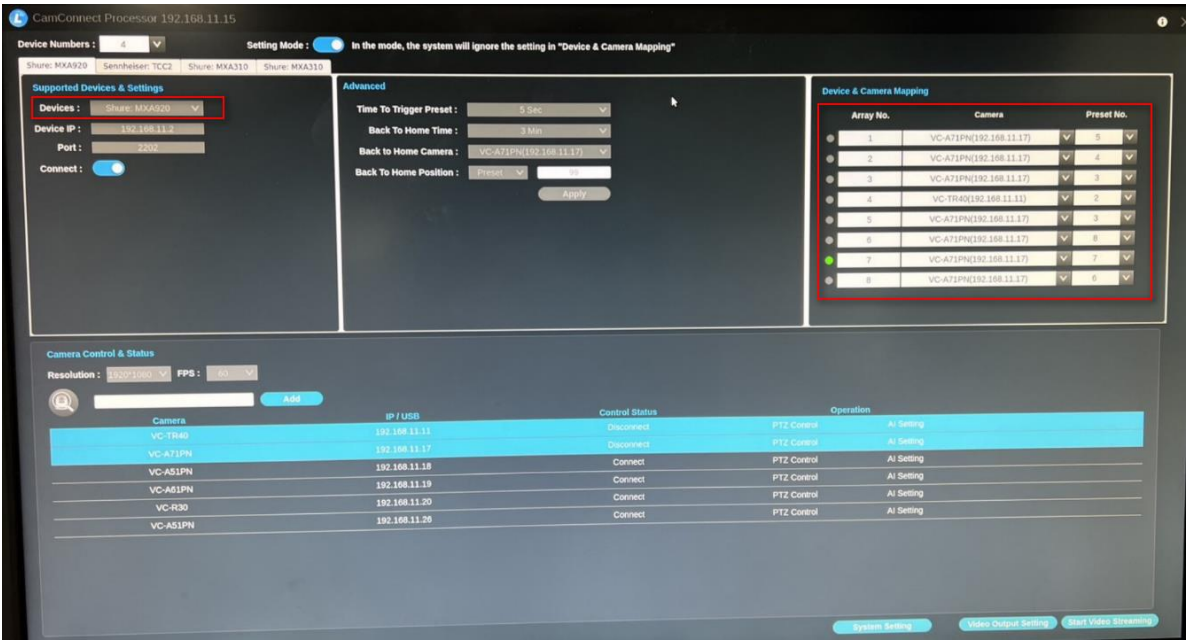

- 1. Select the device as "Shure MXA920"
- 2. Mapping the "**Array No."** to the Shure "**Lobe channel number"**.
- 3. Lumens will continue to provide videos of CamConnect Pro settings. So, other settings will not be repeated in this document.

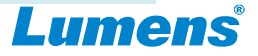

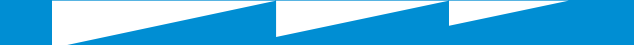

**Your Reliable Partner** 

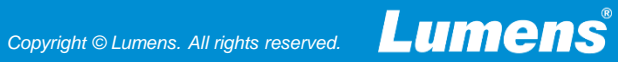